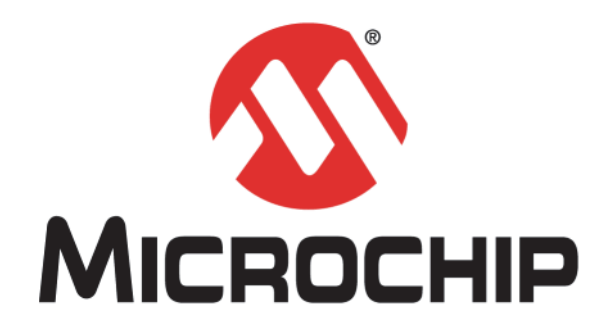

# **MPLAB® Starter Kit for Intelligent.Integrated.Analog User's Guide**

© 2013-2018 Microchip Technology Inc. 2013-2018 Microchip Technology Inc.

#### **Note the following details of the code protection feature on Microchip devices:**

- Microchip products meet the specification contained in their particular Microchip Data Sheet.
- Microchip believes that its family of products is one of the most secure families of its kind on the market today, when used in the intended manner and under normal conditions.
- There are dishonest and possibly illegal methods used to breach the code protection feature. All of these methods, to our knowledge, require using the Microchip products in a manner outside the operating specifications contained in Microchip's Data Sheets. Most likely, the person doing so is engaged in theft of intellectual property.
- Microchip is willing to work with the customer who is concerned about the integrity of their code.
- Neither Microchip nor any other semiconductor manufacturer can guarantee the security of their code. Code protection does not mean that we are guaranteeing the product as "unbreakable."

Code protection is constantly evolving. We at Microchip are committed to continuously improving the code protection features of our products. Attempts to break Microchip's code protection feature may be a violation of the Digital Millennium Copyright Act. If such acts allow unauthorized access to your software or other copyrighted work, you may have a right to sue for relief under that Act.

Information contained in this publication regarding device applications and the like is provided only for your convenience and may be superseded by updates. It is your responsibility to ensure that your application meets with your specifications. MICROCHIP MAKES NO REPRESENTATIONS OR WARRANTIES OF ANY KIND WHETHER EXPRESS OR IMPLIED, WRITTEN OR ORAL, STATUTORY OR OTHERWISE, RELATED TO THE INFORMATION, INCLUDING BUT NOT LIMITED TO ITS CONDITION, QUALITY, PERFORMANCE, MERCHANTABILITY OR FITNESS FOR PURPOSE**.** Microchip disclaims all liability arising from this information and its use. Use of Microchip devices in life support and/or safety applications is entirely at the buyer's risk, and the buyer agrees to defend, indemnify and hold harmless Microchip from any and all damages, claims, suits, or expenses resulting from such use. No licenses are conveyed, implicitly or otherwise, under any Microchip intellectual property rights unless otherwise stated.

*Microchip received ISO/TS-16949:2009 certification for its worldwide headquarters, design and wafer fabrication facilities in Chandler and Tempe, Arizona; Gresham, Oregon and design centers in California and India. The Company's quality system processes and procedures are for its PIC® MCUs and dsPIC® DSCs, KEELOQ® code hopping devices, Serial EEPROMs, microperipherals, nonvolatile memory and analog products. In addition, Microchip's quality system for the design and manufacture of development systems is ISO 9001:2000 certified.*

# **QUALITY MANAGEMENT SYSTEM CERTIFIED BY DNV**   $=$  **ISO/TS 16949**  $=$

#### **Trademarks**

The Microchip name and logo, the Microchip logo, AnyRate, AVR, AVR logo, AVR Freaks, BitCloud, chipKIT, chipKIT logo, CryptoMemory, CryptoRF, dsPIC, FlashFlex, flexPWR, Heldo, JukeBlox, KeeLoq, Kleer, LANCheck, LINK MD, maXStylus, maXTouch, MediaLB, megaAVR, MOST, MOST logo, MPLAB, OptoLyzer, PIC, picoPower, PICSTART, PIC32 logo, Prochip Designer, QTouch, SAM-BA, SpyNIC, SST, SST Logo, SuperFlash, tinyAVR, UNI/O, and XMEGA are registered trademarks of Microchip Technology Incorporated in the U.S.A. and other countries.

ClockWorks, The Embedded Control Solutions Company, EtherSynch, Hyper Speed Control, HyperLight Load, IntelliMOS, mTouch, Precision Edge, and Quiet-Wire are registered trademarks of Microchip Technology Incorporated in the U.S.A. Adjacent Key Suppression, AKS, Analog-for-the-Digital Age, Any Capacitor, AnyIn, AnyOut, BodyCom, CodeGuard, CryptoAuthentication, CryptoAutomotive, CryptoCompanion, CryptoController, dsPICDEM, dsPICDEM.net, Dynamic Average Matching, DAM, ECAN, EtherGREEN, In-Circuit Serial Programming, ICSP, INICnet, Inter-Chip Connectivity, JitterBlocker, KleerNet, KleerNet logo, memBrain, Mindi, MiWi, motorBench, MPASM, MPF, MPLAB Certified logo, MPLIB, MPLINK, MultiTRAK, NetDetach, Omniscient Code Generation, PICDEM, PICDEM.net, PICkit, PICtail, PowerSmart, PureSilicon, QMatrix, REAL ICE, Ripple Blocker, SAM-ICE, Serial Quad I/O, SMART-I.S., SQI, SuperSwitcher, SuperSwitcher II, Total Endurance, TSHARC, USBCheck, VariSense, ViewSpan, WiperLock, Wireless DNA, and ZENA are trademarks of Microchip Technology Incorporated in the U.S.A. and other countries.

SQTP is a service mark of Microchip Technology Incorporated in the U.S.A.

Silicon Storage Technology is a registered trademark of Microchip Technology Inc. in other countries.

GestIC is a registered trademark of Microchip Technology Germany II GmbH & Co. KG, a subsidiary of Microchip Technology Inc., in other countries.

All other trademarks mentioned herein are property of their respective companies.

© 2018, Microchip Technology Incorporated, All Rights Reserved.

ISBN: 978-1-5224-3680-5

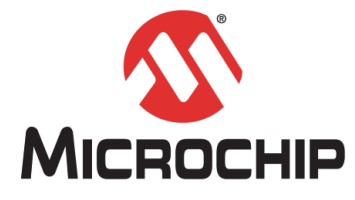

# **Table of Contents**

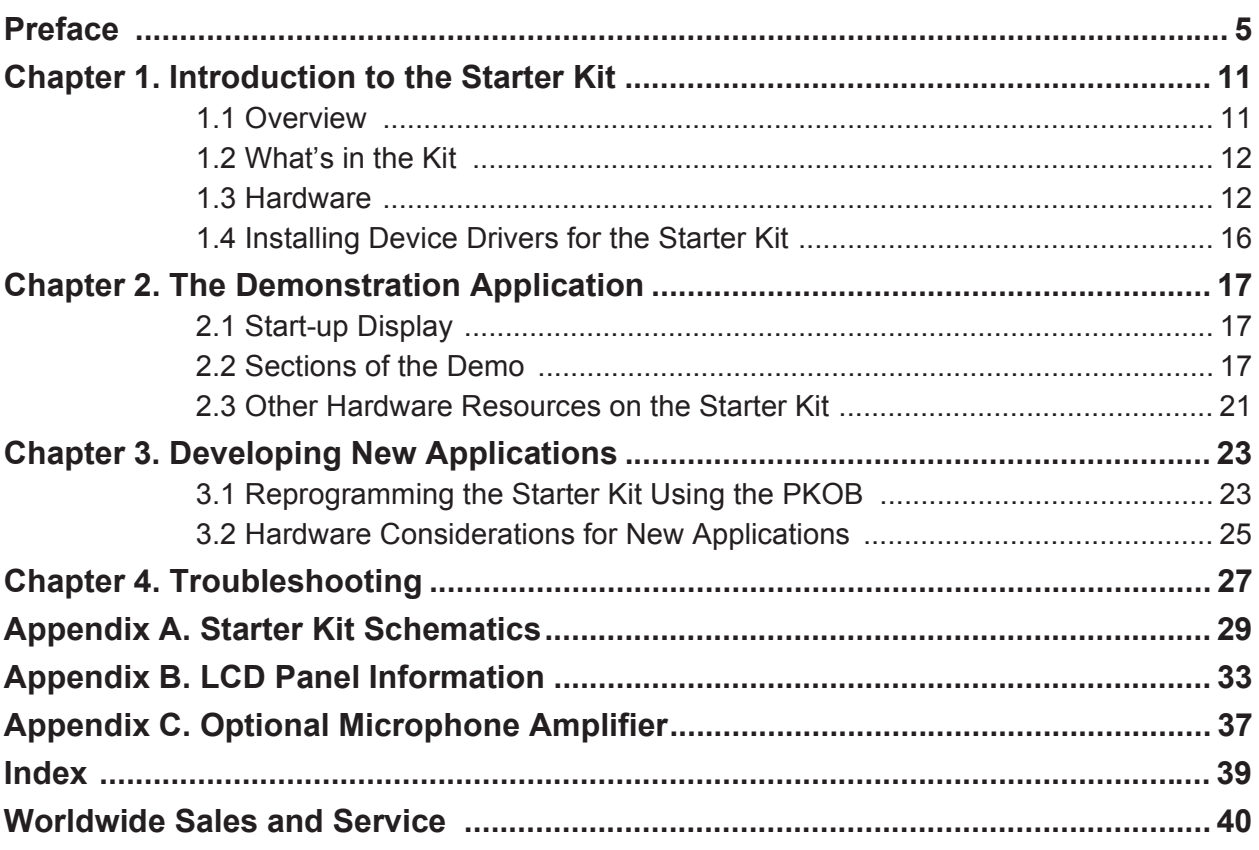

**NOTES:**

<span id="page-4-0"></span>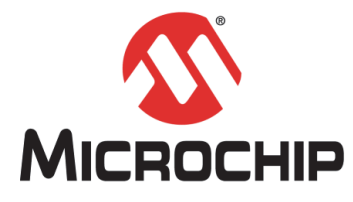

# **Preface**

# **NOTICE TO CUSTOMERS**

**All documentation becomes dated, and this manual is no exception. Microchip tools and documentation are constantly evolving to meet customer needs, so some actual dialogs and/or tool descriptions may differ from those in this document. Please refer to our website (www.microchip.com) to obtain the latest documentation available.**

**Documents are identified with a "DS" number. This number is located on the bottom of each page, in front of the page number. The numbering convention for the DS number is "DSXXXXXXXXXA", where "XXXXXXXXX" is the document number and "A" is the revision level of the document.** 

**For the most up-to-date information on development tools, see the MPLAB® IDE online help. Select the Help menu, and then Topics to open a list of available online help files.**

### **INTRODUCTION**

This chapter contains general information that will be useful to know before using the MPLAB Starter Kit for Intelligent.Integrated.Analog. Items discussed in this chapter include:

- [Document Layout](#page-5-0)
- [Conventions Used in this Guide](#page-6-0)
- [Recommended Reading](#page-7-0)
- [The Microchip Website](#page-8-1)
- [Customer Support](#page-8-2)
- [Document Revision History](#page-8-0)

**Note:** Format limitations do not permit the use of the full Starter Kit name in the page headers in this document. All references to the "Starter Kit" throughout this document are understood to refer to the "MPLAB Starter Kit for Intelligent.Integrated.Analog".

### <span id="page-5-1"></span><span id="page-5-0"></span>**DOCUMENT LAYOUT**

This document describes how to use the MPLAB Starter Kit for Intelligent.Integrated.Analog as a development tool to emulate and debug firmware on a target board, as well as how to program devices. The document is organized as follows:

- **[Chapter 1. "Introduction to the Starter Kit"](#page-10-2)** provides a brief overview and hardware description of the Starter Kit.
- **[Chapter 2. "The Demonstration Application"](#page-16-3)** describes the Starter Kit's preprogrammed application.
- **[Chapter 3. "Developing New Applications"](#page-22-2)** describes the important programming and hardware considerations when developing new Starter Kit applications.
- **[Chapter 4. "Troubleshooting"](#page-26-1)** describes common issues and their solutions.
- **[Appendix A. "Starter Kit Schematics"](#page-28-1)** provides detailed schematics for the Starter Kit.
- **[Appendix B. "LCD Panel Information"](#page-32-1)** provides technical details about the custom Microchip LCD panel.
- **[Appendix C. "Optional Microphone Amplifier"](#page-36-1)** describes the optional microphone amplifier for use in voice applications.

# <span id="page-6-1"></span><span id="page-6-0"></span>**CONVENTIONS USED IN THIS GUIDE**

This manual uses the following documentation conventions:

### **DOCUMENTATION CONVENTIONS**

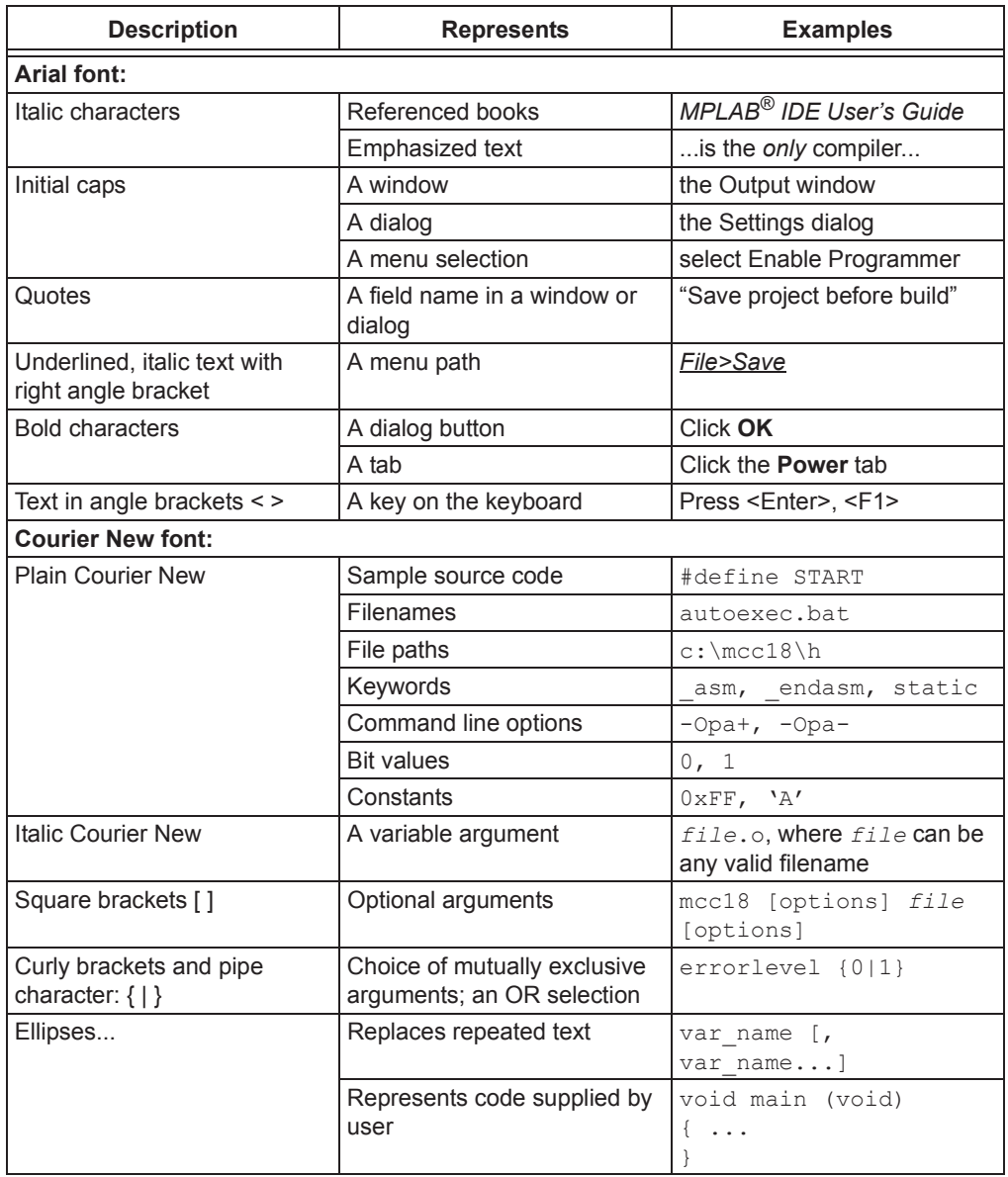

### <span id="page-7-1"></span><span id="page-7-0"></span>**RECOMMENDED READING**

This user's guide describes how to use the MPLAB Starter Kit for Intelligent.Integrated.Analog. Other useful documents are listed below. The following Microchip documents are available and recommended as supplemental reference resources.

#### **Readme Files**

For the latest information on using other tools, read the tool-specific Readme files in the Readmes subdirectory of the MPLAB IDE installation directory. The Readme files contain update information and known issues that may not be included in this user's guide.

#### **dsPIC33/PIC24 Family Reference Manual**

This reference manual explains the operation of the dsPIC33/PIC24 microcontroller families' architecture and peripheral modules. The specifics of each device family are discussed in the individual family's device data sheet.

This useful manual is online in sections at the Technical Documentation section of the Microchip website. Refer to these sections for detailed information on dsPIC33/PIC24 device operation.

#### **PIC24FJ128GC010 Family Data Sheet (DS30009312) and PIC24FJXXXDA1/DA2/GB2/GA3/GC0 Families Flash Programming Specification (DS39970)**

Refer to this device data sheet for device-specific information and specifications. Also, refer to the appropriate device Flash programming specification for information on instruction sets and firmware development. These files may be found on the Microchip website or from your local sales office.

#### **MPLAB® XC16 C Compiler User's Guide (DS50002071)**

This document helps you use Microchip's MPLAB XC16 C compiler to develop your application. MPLAB XC16 is a GNU-based language tool, based on source code from the Free Software Foundation (FSF). For more information about FSF, see [www.fsf.org.](www.fsf.org)

### **MPLAB® X IDE User's Guide (DS50002027)**

This document describes how to use the MPLAB X IDE, Microchip's latest version of its Integrated Development Environment (IDE), as well as the MPLAB Project Manager, MPLAB Editor and MPLAB SIM Simulator. Use these development tools to help you develop and debug application code.

# <span id="page-8-4"></span><span id="page-8-1"></span>**THE MICROCHIP WEBSITE**

Microchip provides online support via our website at [www.microchip.com.](http://www.microchip.com) This website is used as a means to make files and information easily available to customers. Accessible by using your favorite Internet browser, the website contains the following information:

- **Product Support** Data sheets and errata, application notes and sample programs, design resources, user's guides and hardware support documents, latest software releases and archived software
- **General Technical Support** Frequently Asked Questions (FAQs), technical support requests, online discussion groups, Microchip consultant program member listing
- **Business of Microchip** Product selector and ordering guides, latest Microchip press releases, listing of seminars and events, listings of Microchip sales offices, distributors and factory representatives

# <span id="page-8-3"></span><span id="page-8-2"></span>**CUSTOMER SUPPORT**

Users of Microchip products can receive assistance through several channels:

- Distributor or Representative
- Local Sales Office
- Field Application Engineer (FAE)
- Technical Support

Customers should contact their distributor, representative or Field Application Engineer (FAE) for support. Local sales offices are also available to help customers. A listing of sales offices and locations is included in the back of this document.

Technical support is available through the website at:

<span id="page-8-5"></span><http://www.microchip.com/support>

### <span id="page-8-0"></span>**DOCUMENT REVISION HISTORY**

#### **Revision A (June 2013)**

This is the initial release of this document.

### **Revision B (October 2018)**

The title changed to "*MPLAB Starter Kit for Intelligent.Integrated.Analog User's Guide*". Added note to [USB Host and Device Connectors \(J2 and J3\)](#page-12-0) section. Updated [Figure A-1](#page-29-0).

**NOTES:**

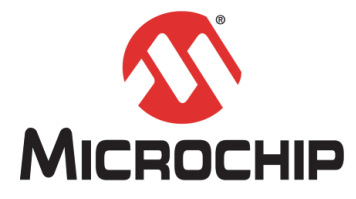

# <span id="page-10-0"></span>**Chapter 1. Introduction to the Starter Kit**

<span id="page-10-2"></span>Thank you for purchasing the MPLAB Starter Kit for Intelligent.Integrated.Analog. This board is intended to introduce the PIC24FJ128GC010 family of advanced analog microcontrollers and demonstrate its wide range of on-chip analog features.

This chapter introduces the Starter Kit and provides an overview of its features. Topics covered include:

- [Overview](#page-10-1)
- [What's in the Kit](#page-11-0)
- [Hardware](#page-11-1)
- [Installing Device Drivers for the Starter Kit](#page-15-0)

### <span id="page-10-1"></span>**1.1 OVERVIEW**

The Starter Kit board includes many analog features to showcase the capabilities of the PIC24FJ128GC010 family. The included 100-pin microcontroller integrates the following analog features:

- A high-speed (10 Msps), 12-bit A/D Converter with multiple input channels
- A high-accuracy, 16-bit Sigma-Delta A/D Converter with two input channels
- Dual 10-bit voltage output Digital-to-Analog Converters (DACs)
- Two op amps and three comparators
- mTouch<sup>®</sup> capacitive sensing

In addition, the Starter Kit board adds external analog and digital sensors, including:

- Ambient light sensor
- Digital temperature sensor
- Microphone
- Headphone/line amplifier (stereo)
- Precision, low-drift voltage reference
- Optional expansion area for a Microchip wireless radio module (MRF24J40A)
- Optional NTC thermistor

The board comes preprogrammed with a menu driven demonstration application that highlights most of the functions on the board. The application can be overwritten with your own software, using the PICkit™ On-Board (PKOB) programmer; no external programmer is needed.

The preprogrammed application operates on a stand-alone basis; other than power from a USB connection, no computer or client-side software is required for the board to operate.

The low operating current (7 mA) of the PIC24FJ128GC010 microcontroller means the entire board can be powered from a USB connection, or optionally, by battery. The entire Starter Kit itself draws approximately 25 mA from the USB host when running the demo application; the actual current varies slightly between different segments of the application. In Reduced Power mode, the total current draw for the Starter Kit is 1.7 mA, the majority of which is drawn by the LEDs, with about 150 µA for the microcontroller.

# <span id="page-11-0"></span>**1.2 WHAT'S IN THE KIT**

Your MPLAB Starter Kit for Intelligent.Integrated.Analog should contain the following:

- MPLAB Starter Kit board
- USB cable (A to mini-B)
- An insert card with links to the website for this manual and the demo application

### <span id="page-11-3"></span><span id="page-11-1"></span>**1.3 HARDWARE**

<span id="page-11-4"></span>[Figure 1-1](#page-11-2) identifies the major features of the Starter Kit.

<span id="page-11-2"></span>**FIGURE 1-1: STARTER KIT BOARD, FRONT AND BACK VIEWS**

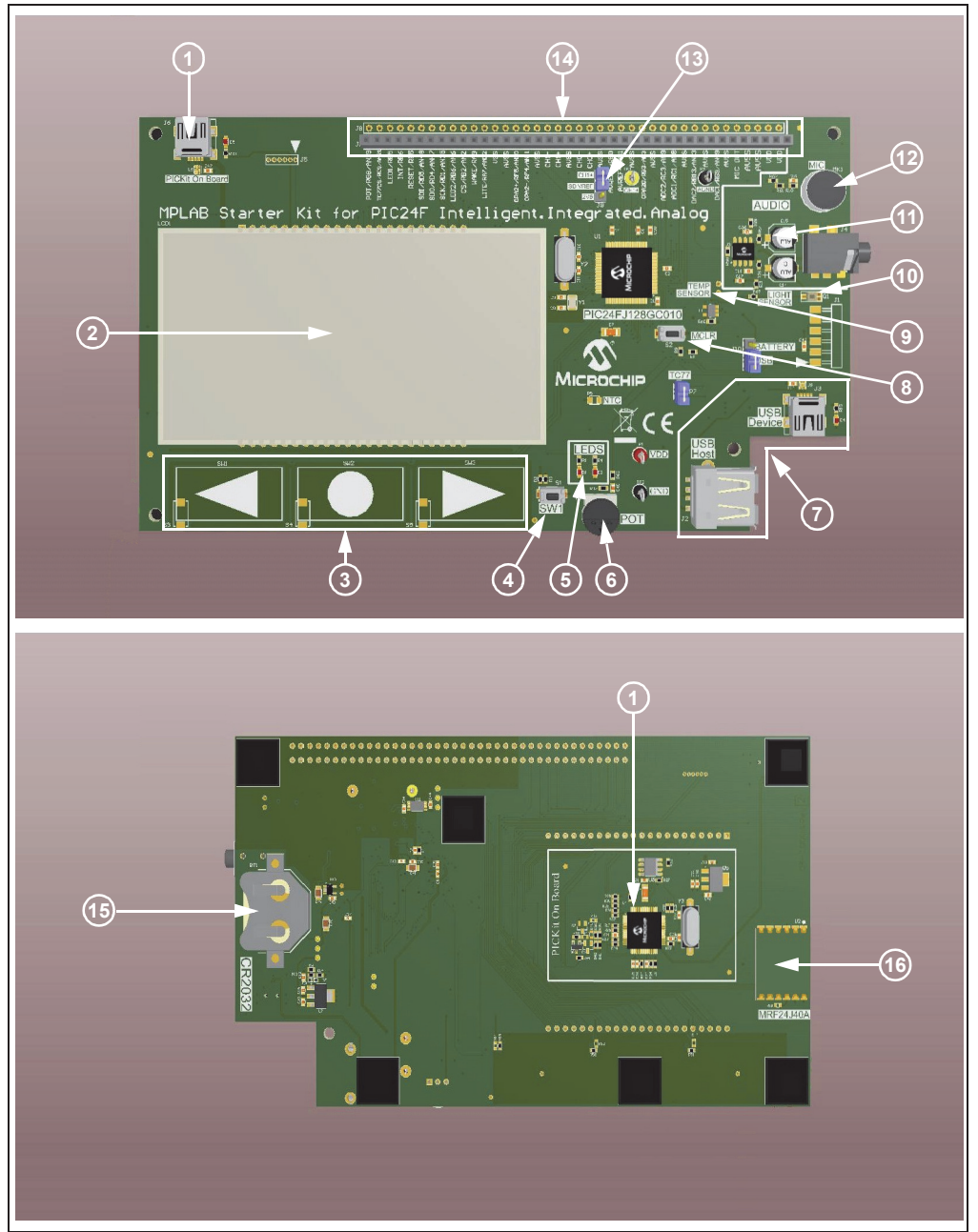

#### <span id="page-12-3"></span>**1. PICkit On-Board (PKOB) USB Programmer/Debugger and Connector**

The PKOB is used to program the PIC24FJ128GC010 MCU on the Starter Kit. It connects via USB to MPLAB X IDE, Microchip's programming and debugging environment, and eliminates the need for an external hardware programmer. For more information on loading your own application into the Starter Kit (or reloading the original application), see **[Section 3.1 "Reprogramming the Starter Kit Using the PKOB"](#page-22-3)**.

#### <span id="page-12-1"></span>**2. LCD Display**

This is a custom passive display panel developed exclusively for Microchip Technology. The panel is an STN, positive-sense LCD, organized as a 36-segment by 8-column display. It includes a 37 x 8 dot matrix array for alphanumeric or special characters and 17 special purpose display icons (useful for many consumer applications) composed of 29 addressable elements.

The LCD panel is directly driven from the I/O pins of the PIC24FJ128GC010 microcontroller; a separate display controller is not required. Multiplexing of the display elements is described in **[Appendix B. "LCD Panel Information"](#page-32-1)**.

#### <span id="page-12-2"></span>**3. mTouch Navigation Touch Pads**

These three navigation buttons are designed into the PCB itself and are configured to respond to the user's body capacitance when touched. Control of the touch sense features are built on the PIC24F microcontroller's on-chip Charge Time Measurement Unit (CTMU) module, which uses a constant-current source to detect changes in the pad's capacitance. A more detailed description of the CTMU module's operation is provided in the *"dsPIC33/PIC24 Family Reference Manual",* **"Charge Time Measurement Unit (CTMU)"** (DS39724). Additional information on the mTouch system is available at [www.microchip.com/mtouch](http://www.microchip.com/mtouch).

<span id="page-12-5"></span>The buttons are covered in detail in **[Section 2.1 "Start-up Display"](#page-16-4)**.

#### **4. SW1 Momentary Push Button**

This is normally an open SPST push button connected to port pin, RD0. Pressing this button brings RD0 to logic low (ground). The demo application uses this switch to toggle Sleep mode, as described in **[Section 2.2.9 "Entering Reduced Power \(Sleep\) Mode"](#page-19-0)**.

#### <span id="page-12-6"></span>**5. User LEDs**

These two red LEDs are tied to port pins. D1 is tied to RE7 and D2 is tied to RB6. A logical '1' on the port pin will light the corresponding LED. When on, each draws 1 mA of current.

#### <span id="page-12-4"></span>**6. Potentiometer (R7)**

This 10 kΩ trim potentiometer is connected to the analog input pin, AN19. It is configured as a voltage divider between SWITCHED VDD and ground. See **[Section 1.3.1.1 "](#page-15-1)SWITCHED\_VDD Control"** for more information.

#### <span id="page-12-0"></span>**7. USB Host and Device Connectors (J2 and J3)**

Connectors, J2 (USB-A) and J3 (USB mini-B), allow the Starter Kit board to provide USB host and device functionality. These two USB connectors share the microcontroller's single USB port; therefore, only one device can be connected at a time. The preprogrammed application is configured for device functionality only.

When the board is connected through J2, VBUS is used to power the PIC24FJ128GC010 microcontroller (both VDD and SWITCHED VDD). LED D4 lights when VBUS is detected. The PKOB is not powered.

**Note:** If J2 functionality is required, a short wire must be installed from Pin 4 of J2 to ground. The closest ground is the J2 shield through-hole connection.

### <span id="page-13-4"></span>**8. MCLR Push Button (S2)**

Pressing the switch pulls the MCLR pin low, causing a Reset for the microcontroller and any application that may be running.

#### <span id="page-13-2"></span>**9. Digital Temperature Sensor (U9) and Jumper, JP7**

The TC77 is a digital temperature sensor in a SOT-23 package. It uses an SPI interface to communicate to the microcontroller. The TC77 is powered as part of the SWITCHED VDD bus.

When installed (default), jumper, JP7, connects the TC77 chip select to port pin, RE9. If the TC77 is not needed, removing JP7 allows port pin, RE9, to be used as a general purpose I/O resource.

#### <span id="page-13-0"></span>**10. Indoor Ambient Light Sensor (Q1)**

Q1 is a phototransistor, used to detect indoor ambient light level. The sensor is designed to output a current in the range of 5 µA to 300 µA, as the light flux varies from 10 to 1000 lux. This current flows through R11, causing a voltage of VDD – (ISENSOR/R11) to be applied to analog input pin, AN22. The resulting DC voltage is inversely proportional to the amount of light on the sensor, ranging from 3.3V (dark) to 50 mV (very bright).

The value of R11 (27 kΩ) limits the upper light level to approximately 400 lux. (As a reference, the average ambient light in an office is 300 to 400 lux.)

#### <span id="page-13-1"></span>**11. Audio Output Driver and Output Jack (3.5 mm)**

The microcontroller's two 10-bit DACs are connected via buffer op amp, U3 (MCP6022), to this jack. DAC1 (port pin, RG9) is connected to the right channel and DAC2 (port pin, RB13) is connected to the left channel. The op amp is configured as a unity gain buffer. The  $op$  amp buffer is powered from the  $SWITCHED$  VDD bus.

A simple RC filter with a cut-point of -3 dB point at 16 kHz is in series with each output. When connecting to a high-impedance input (such as external powered speakers), the 15Ω series resistor has little effect on the amplitude.

**Note:** Each DAC is capable of driving full-scale levels (i.e., 3.3 Vp-p). The 15Ω limiting resistor, in series with the outputs, should limit the output to a standard 16Ω headset to approximately 1.5V maximum. However, this level may exceed safe listening levels. When driving headphones, it is recommended that the output level be kept under 200 mVp-p.

#### <span id="page-13-3"></span>**12. Electret Microphone**

This is a simple, unamplified microphone, which is biased at  $1/2$  of the SWITCHED VDD voltage (about 1.65V). The output is AC coupled and brought out to Pin 5 of J7/J8. For voice use, the output will need to be boosted to approximately 20x.

#### <span id="page-13-5"></span>**13. Precision Voltage Reference Section Jumper (J9)**

The jumper selects the on-board precision 2.5V voltage reference, or an externally applied reference, on the CH1+ (default) connection on J7/J8 for use with the Sigma-Delta A/D Converter. The default configuration is VDD as the reference, which is also the default configuration for the preprogrammed demonstration.

For low noise and more accurate measurements, the 2.5V precision reference is required. Since the input range of the A/D is VSS to VREF, using the 2.5V reference reduces the converter's input range.

#### <span id="page-14-2"></span>**14. Breakout Connectors (J7/J8)**

Connectors, J7 and J8, provide a direct interface to select functions of the PIC24FJ128GC010 microcontroller. Connector, J7, is a standard riser and can accept standard 0.025" square posts. J8 is a parallel connected set of through-holes. The mapping of microcontroller pins to riser pins is listed in [Table 1-1.](#page-14-0)

Many of the microcontroller pins are multiplexed with several functions. Refer to **[Appendix A. "Starter Kit Schematics"](#page-28-1)** and the *"PIC24FJ128GC010 Family Data Sheet"* if you wish to remap the pins for a custom application.

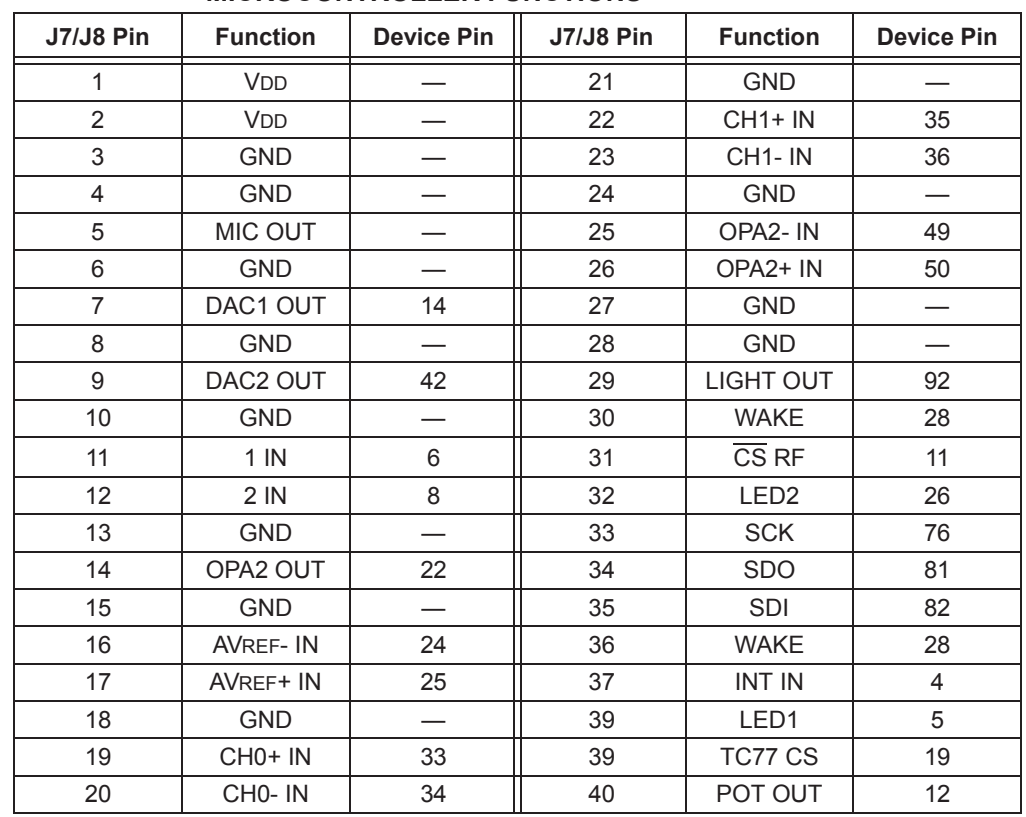

#### <span id="page-14-0"></span>**TABLE 1-1: MAPPING OF BREAKOUT CONNECTOR PINS TO MICROCONTROLLER FUNCTIONS**

#### <span id="page-14-1"></span>**15. C2032 Battery Holder (BT1)**

This allows the Starter Kit (i.e., those portions driven from the PIC24FJ128GC010 microcontroller) to be powered from a single coin cell, as opposed to USB power. Jumper, J10, must also be configured to use the battery power feature.

#### <span id="page-14-3"></span>**16. RF Transceiver Footprint (U2)**

This 14-pin area is designed to accept an optional Microchip MRF42J40A wireless transceiver, for use with wireless application development. Note that the transceiver requires permanent surface mounting to this area. The preprogrammed demonstration does not support the use of the wireless transceiver.

### <span id="page-15-3"></span>**1.3.1 Power Sources**

The Starter Kit can be powered in one of three ways, depending on the usage:

- PKOB USB Connector (J6). This will power the entire MPLAB Starter Kit board, including the PICkit programming circuitry. Jumper, J10, must be placed into the USB position (Pins 2-3), which is the default position. Both power LEDs (D4 and D5) will light.
- USB Device Port (J3). In this mode, only those portions of the board driven by the PIC24FJ128GC010 are functional; the PKOB is not powered. Jumper, J10, must be placed into the USB position (Pins 2-3), which is the default position. Only LED, D4, will light.
- CR2032 Coin Cell (not supplied). Only those portions of the board driven by the PIC24FJ128GC010 microcontroller are functional; the PKOB is not powered. Jumper, J10, must be placed into the BATTERY position (Pins 1-2). While operating from a battery; the USB LEDs do not light.

#### <span id="page-15-4"></span><span id="page-15-1"></span>1.3.1.1 SWITCHED VDD CONTROL

In order to reduce power consumption of the Starter Kit, certain circuits can be powered on or off by the microcontroller. This is controlled by port pin, RA9 (WAKE). Asserting this pin (logic '1') turns VDD on to the following devices:

- MCP6022 headphone buffer (U3)
- Potentiometer (R7)
- TC77 temperature sensor (U8)
- Ambient light sensor (Q1)
- Precision voltage reference (U11)
- Electret Microphone (MK1)
- Optional wireless module (U2) (also is the WAKE function to the module)

When SWITCHED VDD is off, power supply current is reduced approximately 3.5 mA without the wireless module installed. Since the wireless module shares its WAKE pin with the control line for SWITCHED VDD, the module will not be able to go into Sleep mode. Installing the wireless module adds approximately 21 mA of current requirement whenever SWITCHED VDD is asserted.

# <span id="page-15-2"></span><span id="page-15-0"></span>**1.4 INSTALLING DEVICE DRIVERS FOR THE STARTER KIT**

The USB mode firmware requires the generic Microsoft<sup>®</sup> Serial driver (usbser.sys). This driver should already be installed on computers running Microsoft Windows®. When the Starter Kit board is attached for the first time, a Notification window that drivers are being installed may briefly appear. If the drivers do not automatically install successfully, they can be manually obtained and installed from:

#### www.microchip.com/mcp2221a

When the drivers are properly installed, the Starter Kit will appear as a USB COM port when plugged into the USB device port (J3).

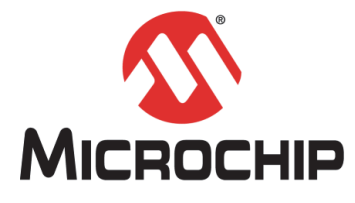

# <span id="page-16-0"></span>**Chapter 2. The Demonstration Application**

<span id="page-16-3"></span>This chapter describes the preprogrammed demonstration on the Starter Kit. The application is essentially free-standing and does not require a host application running on a computer. The board can be powered from either USB mini-B connector (J3 or J6).

### <span id="page-16-4"></span><span id="page-16-1"></span>**2.1 START-UP DISPLAY**

<span id="page-16-5"></span>The application displays a 24-hour clock (**hh:mm**, with flashing colon). The Microchip logo icon appears in the lower right corner of the LCD; LED, D4, is also lit. If this is not correct, try unplugging and replugging the USB cable. Refer to **[Chapter 4. "Troubleshooting"](#page-26-1)** for more information.

The three mTouch<sup>®</sup> touch pads are used by the demo code for data entry and navigation:

- Left Arrow  $(4)$ : Decrement current display value or go to the previous demo
- Circle  $($   $\bullet$  ): Enter data or select the next submenu
- Right Arrow  $(*)$ : Increase current display value or go to the next demo

The mTouch software included in the application waits a preset time to verify the pad has been touched. When the software decodes a "finger down" event, the red LED, D1, will light. When the finger is lifted off the pad, the LED is turned off and the demo application executes the action. Tapping the pad for less than the programmed time (about 100 ms) will not cause a press to be detected.

### <span id="page-16-2"></span>**2.2 SECTIONS OF THE DEMO**

The demo application is divided into several foreground sections, with each dedicated to showing a unique function of the microcontroller. In addition to these, the demo application runs a continuous background process to export data over the USB port.

The sections are organized as a closed-loop menu, meaning they will repeat once the end is reached if the  $\rightarrow$  key is pressed. The sections are ordered as follows:

- Clock
- Sigma-Delta A/D
- Pipelined A/D (also includes the ambient light sensor)
- Stereo DAC
- Temperature Sensor (external TC77 sensor)
- LCD Test
- Audio Input (microphone)

Some sections (like setting the clock) have submenus, which are selected using the  $\bullet$  pad. Detailed information on each section follows.

### <span id="page-17-0"></span>**2.2.1 Clock Demo**

The 24-hour clock is the home page for the demo. This is a 24-hour clock with a blinking colon for seconds. The clock uses the on-board 32 kHz Secondary Oscillator (SOSC) for an accurate time base.

To set the clock to the proper time:

- 1. Press  $\bullet$  when the LCD is displaying the clock.
- 2. The display shows, **hh:mm**, where '**hh**' is the current hour and '**mm**' is the current minute. The first hours digit begins to blink, indicating that is the current digit to set.
- 3. Press the  $\triangleleft$  pad to decrement the hours digit or press  $\triangleright$  to increment the digit. Since this is a 24-hour setting, the digits cycle through  $0 > 1 > 2 > 0...$ .
- 4. When the correct digit is shown, press  $\bullet$  to save it. The current digit stops blinking and the next digit begins to blink.
- 5. Repeat Steps 2 through 4 for each of the remaining digits until the display is showing the correct time.

Note that there is no back key to return to a previous digit. If you make an error after pressing the  $\bullet$  key, you have to start over.

### <span id="page-17-1"></span>**2.2.2 Sigma-Delta A/D Demo**

This section demonstrates the Sigma-Delta A/D Converter. For more information on this module and its feature set, refer to the *"dsPIC33/PIC24 Family Reference Manual", "***16-Bit Sigma-Delta A/D Converter"** (DS30687).

Pressing the  $\rightarrow$  pad from the clock demo causes the LCD to momentarily display, "**SD ADC CH:DATA**". "**CH:DATA**" is the display format of the A/D result, where "**CH**" is the Sigma-Delta A/D channel and "**DATA**" is a 16-bit signed hexadecimal value. Positive values are in the range of 0000h to 7FFFh. Due to a slight offset voltage, the display may indicate a small negative voltage (FFC0h to FFFFh). If the CH+/CH- inputs are swapped, the display will show negative values (a range of 8000h to 0000h).

The demo uses CH1 to read an externally applied voltage with SVDD (3.3V) as the A/D voltage reference. The precision 2.5V reference can be used if the demo application is modified (or replaced with custom code) to use CH1+ as the reference and measurements are taken with the CH0 channel.

The input amplifier for the Sigma-Delta A/D is differential; that is, you can apply a differential voltage across the two inputs. This is why swapping the inputs in the demo generates a negative value. The amplifier has different gain settings, but in the demo, it is set for a gain of one.

It is also possible to make a single-ended measurement with the Sigma-Delta A/D Converter by applying a voltage to one terminal, while the other is the ground reference. To do this, with using SVDD as a reference:

- 1. Set jumper, J9, to the CH1+ position.
- 2. Connect an external jumper wire between CH1- (J7, Pin 23) and AVSS (any of the GND pins on J7).
- 3. Connect the voltage to be measured to CH1+ (J7, Pin 22). The voltage must be in the range of 0V to 3.3V.

### <span id="page-18-1"></span>**2.2.3 Pipeline A/D Demo**

This section of the demo uses the 12-bit Pipeline A/D Converter. For more information on this module and its operation, refer to the *"dsPIC33/PIC24 Family Reference Manual"*, **"12-Bit, High-Speed Pipeline A/D Converter"** (DS30000686).

The Pipeline A/D demo uses two analog input channels of the Pipeline A/D Converter to display a pair of bar graphs. The bar graphs extend, left-to-right, across the LCD. The top bar is the reading of the potentiometer, R7 (AN19), and the lower bar graph is the ambient light sensor, Q1 (AN22). Turning the thumb wheel counterclockwise, or covering the light sensor, reduces the corresponding bar.

While in this demo, pressing the  $\bullet$  pad advances through a sequence of display options. On the first touch, the display shows, "**19:xxxx**", where "**xxxx**" is the hexadecimal value from the A/D of the potentiometer's current setting (range, 0 to 0FFFh).

Pressing again displays, "**22:yyyy**", where "**yyyy**" is the hexadecimal value from the A/D of the light sensor; the value increases with less light.

Pressing  $\bullet$  again displays, "8: zzzz", to display the converted value on AN8 (Pin 11 on JP7/8), where "**zzzz**" is the hexadecimal value of the voltage. If a voltage is not present, and AN8 is not tied to VSS, this value will be random.

Pressing  $\bullet$  once more returns to the original display.

The data from the potentiometer, light sensor and AN8 are output over the USB port, as described in **[Section 2.2.8 "Background Data Transmission"](#page-19-1)**, via the background data transmission process.

#### <span id="page-18-2"></span>**2.2.4 Stereo DAC Demo**

This section generates three audio sine waves, one octave apart. The demo application calculates a 512-point sine wave and stores the 10-bit values for each point in RAM. Timer4 is used to transfer (via the DMA bus) the RAM buffer to the DAC Output registers. The output frequency is calculated, on-the-fly, as a passed parameter in Hz. The frequencies of the three tones generated are: 110 Hz, 220 Hz and 440 Hz ( $A_2$ ,  $A_3$ ) and  $A_4$  or middle A).

The raw DAC output is passed through the 16 kHz low-pass filters and to the headphone jack.The maximum voltage generated by the demo is 800 mVp-p.

Pressing the  $\bullet$  key steps through the three different frequencies.

<span id="page-18-3"></span>**Note:** Do not use excessive volume with this part of the demo. The maximum output (800 mVp-p) may produce an audio output in excess of safe listening levels.

#### **2.2.5 TC77 Temperature Sensor Demo**

This section uses the TC77 temperature sensor (U8) to obtain the ambient temperature. This sensor transfers data to the microcontroller via the SPI bus. The chip select is provided by the port pin, RE9, and is routed via jumper, JP7.

By default, the demo displays the board's current temperature in degrees Centigrade. Pressing  $\bullet$  converts the reading to Fahrenheit. The LCD displays the thermometer icon and the appropriate temperature unit icon.

#### <span id="page-18-0"></span>**2.2.6 LCD Test Demo**

This section of the demo displays all the available graphic icons and sequentially flashes each one while showing their name in the dot matrix portion of the LCD. This demo repeats continuously until another portion is selected. There is no submenu.

### <span id="page-19-2"></span>**2.2.7 Audio/Microphone Demo**

This section uses a bar graph display to represent the output of the unamplified electret microphone. The 12-bit Pipeline A/D Converter is used to measure the amplitude of the output signal.

To use this section, it is necessary to first connect MIC OUT (J7/J8, Pin 5) to ADC1 IN (Pin 11) with a jumper wire (22 gauge recommended). The display bar graph increases (extends to the right) as the amplitude of the input signal increases. As the microphone's output is low, it is necessary to directly tap on it, or blow into it, to get a response.

The on-board electret microphone is biased at 1.6 VDC and is unamplified. To use the microphone for voice recording, it will be necessary to add an amplifier. An appropriate design would be an AC coupled amplifier, with approximately 20x gain, and with an output DC biased to 1.6V (the microphone's normal bias level) at midscale. An example of a suitable design is provided in **[Appendix C. "Optional Microphone Amplifier"](#page-36-1)**.

### <span id="page-19-3"></span><span id="page-19-1"></span>**2.2.8 Background Data Transmission**

As the foreground demo application runs, a separate background process is also executing. This process sequentially converts the input from three different analog inputs into a digital value and exports this data over USB as a virtual COM (serial) port. The Pipeline A/D demo must be selected for data to be output on the USB port. The data is output in three hexadecimal words, representing the potentiometer value, the light sensor value and the signal on AN8. The process repeats the conversions and exports the most current values continuously.

The data from this process can be read from the virtual COM port by using any available serial terminal emulator.

### <span id="page-19-4"></span><span id="page-19-0"></span>**2.2.9 Entering Reduced Power (Sleep) Mode**

During any foreground section of the application, pressing SW1 places the microcontroller in Sleep mode. While in this mode, execution of the demo is paused while the display returns to the 24-hour clock demo. Also, two "**Z**"s are added to the LCD display. The background transmission of data over the virtual COM port also pauses. The microcontroller wakes, once every minute, allowing the time display to be updated, after which the microcontroller returns to Sleep mode.

Pressing SW1 again ends Sleep mode. The "**Z**"s on the display are removed and the clock display's colon resumes blinking.

### <span id="page-20-1"></span><span id="page-20-0"></span>**2.3 OTHER HARDWARE RESOURCES ON THE STARTER KIT**

Connector, J2, is configured as a USB host. As it is connected in parallel with the USB device port connector, J2 cannot be used while J3 is in use.

A footprint (R5) is provided on the board for an add-on thermistor. The footprint is designed to accommodate an NTC thermistor in an 0805 package size. Typical values are 10 kΩ and 47 kΩ. The CTMU can source a current to the NTC and read the resulting voltage using the 12-bit Pipeline A/D Converter. This feature is not implemented in the supplied demo software. For more information, refer to Microchip Application Note, *AN1375, "See What You Can Do with the CTMU"* (DS01375).

If touch sensing is not desired, the function of the touch pads can be replaced with push button (or other momentary contact) switches. Spaces are provided for switches, S3, S4 and S5, as well as corresponding (unpopulated) pull-up resistors, R12, R52 and R54. Note that installing these components does not automatically disable touch sense functionality.

The footprint for U2 has been designed to directly solder mount one of Microchip Technology's wireless transceiver modules. Although the MRF24J40A (2.4 GHz, IEEE 802.15.4) wireless transceiver is specified elsewhere in this manual, in theory, any pin-compatible Microchip wireless transceiver module can be used.

The unpopulated footprints for J1 and J5 are provided in the event that additional programming and emulation interfaces are required. J1 provides a 6-pin interface to the Starter Kit for use as an ICSP™ compatible emulator product (Microchip MPLAB ICD 3 programmer, the PICkit™ 3 programmer or the MPLAB REAL ICE™ emulator). It can also be used as an alternative method for directly programming the PIC2FJ128GC010 microcontroller via In-Circuit Serial Programming™ (ICSP™). J5 provides a standard 5/6-pin interface to the PKOB and can be used to update its firmware.

**NOTES:**

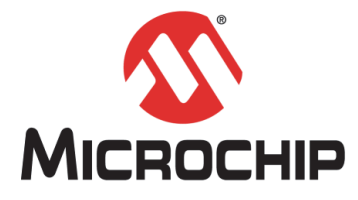

# <span id="page-22-0"></span>**Chapter 3. Developing New Applications**

<span id="page-22-2"></span>The MPLAB Starter Kit for Intelligent.Integrated.Analog may be used with MPLAB<sup>®</sup> IDE, the free Integrated Development Environment available on Microchip's website. MPLAB IDE allows the Starter Kit to be used as an in-circuit debugger as well as a programmer for the featured device.

In-circuit debugging allows you to run, examine and modify your program for the device embedded in the Starter Kit hardware. This greatly assists you in debugging your firmware and hardware together.

<span id="page-22-5"></span>Working through the PICkit™ On-Board (PKOB), the Starter Kit interacts with the MPLAB IDE application to run, stop and single-step through programs. Breakpoints can be set and the processor can be reset. Once the processor is stopped, the register's contents can be examined and modified.

# <span id="page-22-3"></span><span id="page-22-1"></span>**3.1 REPROGRAMMING THE STARTER KIT USING THE PKOB**

<span id="page-22-6"></span>When the Starter Kit is connected from your computer to the PICkit On-Board USB connector (J6), MPLAB recognizes it as a valid programmer and debugger. In MPLAB IDE 8.x, the drop-down menu will show "Starter Kit on Board" as the correct name [\(Figure 3-1\)](#page-22-4).

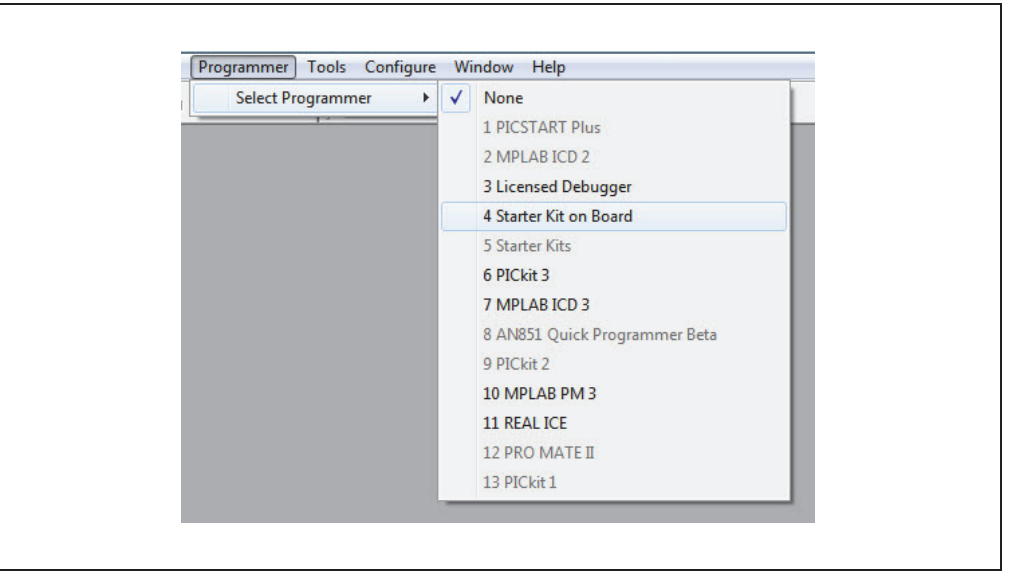

### <span id="page-22-4"></span>**FIGURE 3-1: SELECTING THE PKOB IN EARLIER VERSIONS OF MPLAB® IDE**

MPLAB X refers to it as "Starter Kits (PKOB)"; see [Figure 3-2](#page-23-0). In the MPLAB X example, the Serial Number (SN) of the board will differ from the one shown. In all cases, be sure to select PIC24FJ128GC010 as the device name in the Project window.

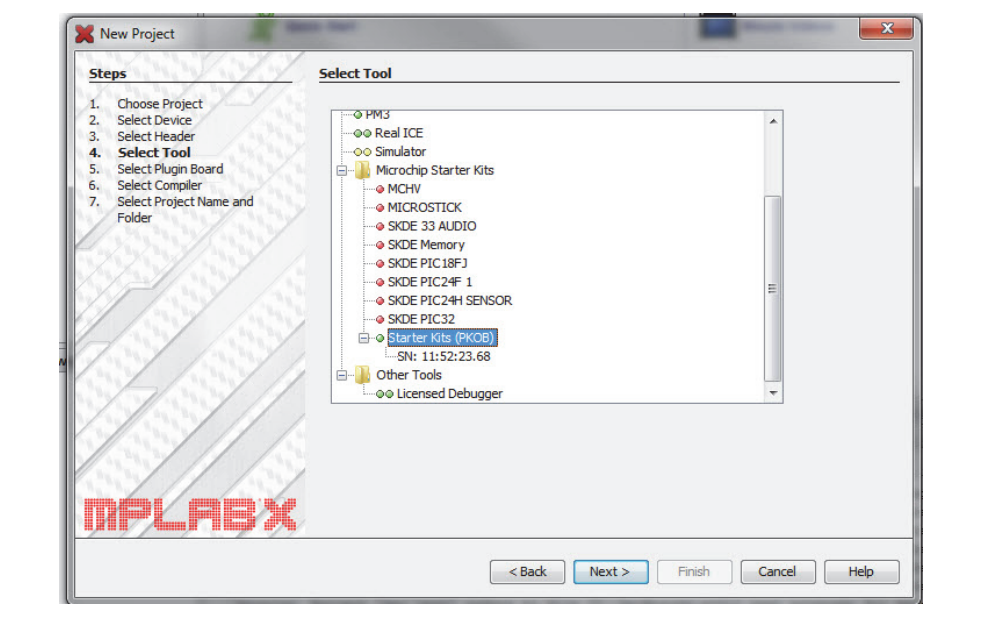

<span id="page-23-0"></span>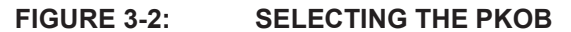

The application originally included with the Starter Kit is not protected; you may overwrite it with your own code. If you wish to reload the demo software, the files can be found on the Microchip website (www.microchip.com/PIC24FJ128GC010).

### <span id="page-24-2"></span><span id="page-24-0"></span>**3.2 HARDWARE CONSIDERATIONS FOR NEW APPLICATIONS**

When developing your own application for the Starter Kit board, it is important to set each pin on the microcontroller's I/O ports to the proper type (analog or digital) and to the proper state (input or output).

Certain I/O pins on the PIC24FJ128GC010 microcontroller (and the corresponding pin on J7/J8) can be used as general purpose I/Os. Others are hard-wired to Starter Kit circuitry, but may be available under certain conditions. [Table 3-1](#page-24-1) lists these pins.

| <b>PIC24FJ128GC010 Pin</b> | J7/J8 Pin | <b>Function</b>                                 | <b>Comment</b>                              |  |
|----------------------------|-----------|-------------------------------------------------|---------------------------------------------|--|
| RE6/PMD6/CN64              | 37        | External Interrupt from<br>Wireless Module      | Available if there is no<br>wireless module |  |
| RE9/AN21/CN67              | 39        | Chip Select for TC77                            | Available if JP7 shunt is<br>removed        |  |
| RF4/AN11/OPA2N3/CN17       | 25        | OPA2- (input)                                   | Free to use                                 |  |
| RF5/AN10/OPA2P2/CN18       | 26        | OPA2+ (output)                                  | Free to use                                 |  |
| <b>RG7/AN18/CN9</b>        | 31        | Chip Select (low) for<br><b>Wireless Module</b> | Available if there is no<br>wireless module |  |
| AN9/RPI40/CN47/RC3         | 12        | ADC2 Input                                      | Free to use                                 |  |
| AN8/RPI38/CN45/RC1         | 11        | ADC1 Input                                      | Free to use                                 |  |
| AN3/OPA2O/CN5/RB3          | 14        | OPA2O (output)                                  | Free to use                                 |  |

<span id="page-24-1"></span>**TABLE 3-1: I/O PINS AVAILABLE FOR USER**

**Note:** Op amp, OPA1, cannot be used on the Starter Kit as its output pin is used for the PKOB.

If the LCD display is not being used in the new application, the pins driving the panel segment and columns must be set as digital inputs; this prevents possible damage to the LCD. This includes the following pins:

- RA<15:14>,<10>,<6:0>
- RB<15:14>,<12:7>
- RC2
- RD<15:13>,<11:6>
- RE<8>,<4:0>
- RF<13:12>,<8>,<3:0>
- RG<15:12>,<1:0>

If the potentiometer, R7 (AN19/RG8), or the phototransistor sensor, Q1 (AN22/RA7), is not to be used, the associated pin(s) must remain set as an analog input.

The digital input for SW1 (RD0) must remain set as a digital input.

**NOTES:**

<span id="page-26-0"></span>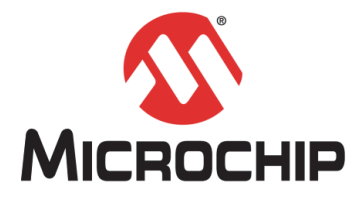

# <span id="page-26-2"></span><span id="page-26-1"></span>**Chapter 4. Troubleshooting**

This chapter discusses common operational issues and how to resolve them.

#### **1. The demo application does not run.**

The Starter Kit board must be plugged into a powered USB hub, computer or other USB host device. Start by plugging into the USB device port, J2. LED, D4, should light when VBUS is detected.

If D4 is not lit, verify that the USB host side port is functional.

Verify that there is a jumper in the USB position on J10.

**2. The temperature sensor does not provide a reading or does not read correctly.**

Verify that a jumper is installed at JP7.

**3. The Starter Kit is not recognized as a COM port device when it is connected.**

The virtual COM port is only available when the Starter Kit is connected through the device port (J2).

Be certain to launch the terminal software only after the Starter Kit has been powered up and the demo application is running. If the terminal program is started first, it will not see the Starter Kit.

#### **4. The light sensor's voltage saturates under some bright light conditions.**

The voltage generated by Q1 is set by resistor, R11. The default value is 27 kΩ. If your ambient light is bright (over 500 lux), try lowering the value of R11 to 15 kΩ.

**NOTES:**

<span id="page-28-0"></span>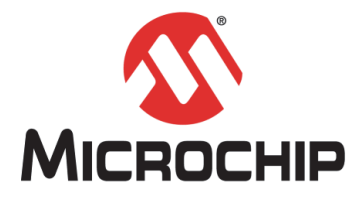

# <span id="page-28-2"></span><span id="page-28-1"></span>**Appendix A. Starter Kit Schematics**

The following schematic diagrams are included in this appendix:

### **Application:**

- [Figure A-1:](#page-29-1) Application Microcontroller and Associated Components
- [Figure A-2:](#page-30-0) LED Display and Other Application Components

#### **Programmer/Debugger:**

• [Figure A-3:](#page-31-0) PICkit™ On-Board Programmer/Debugger

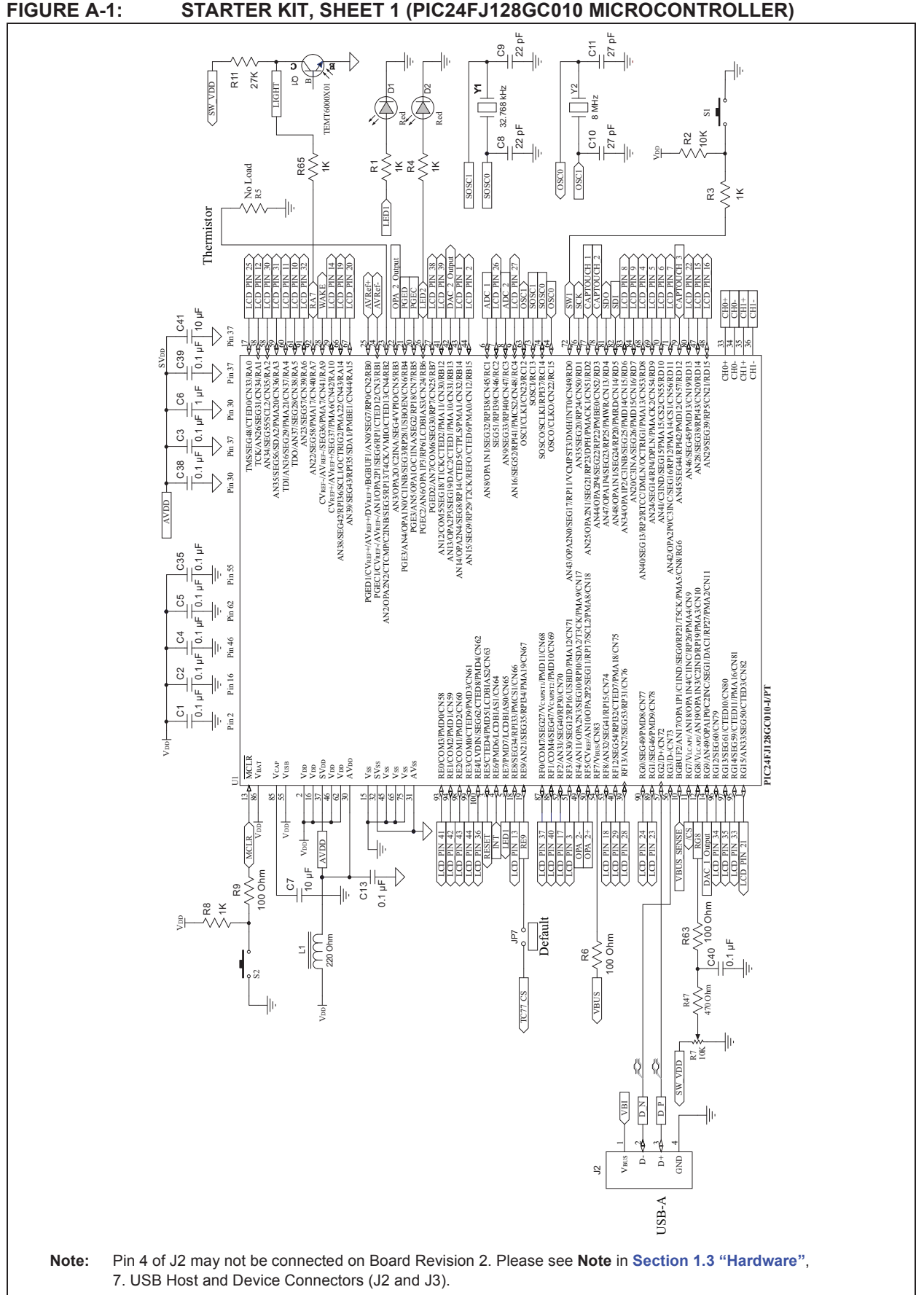

<span id="page-29-1"></span><span id="page-29-0"></span>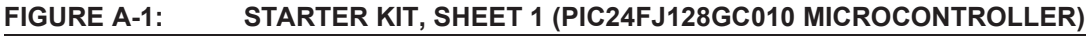

<span id="page-30-0"></span>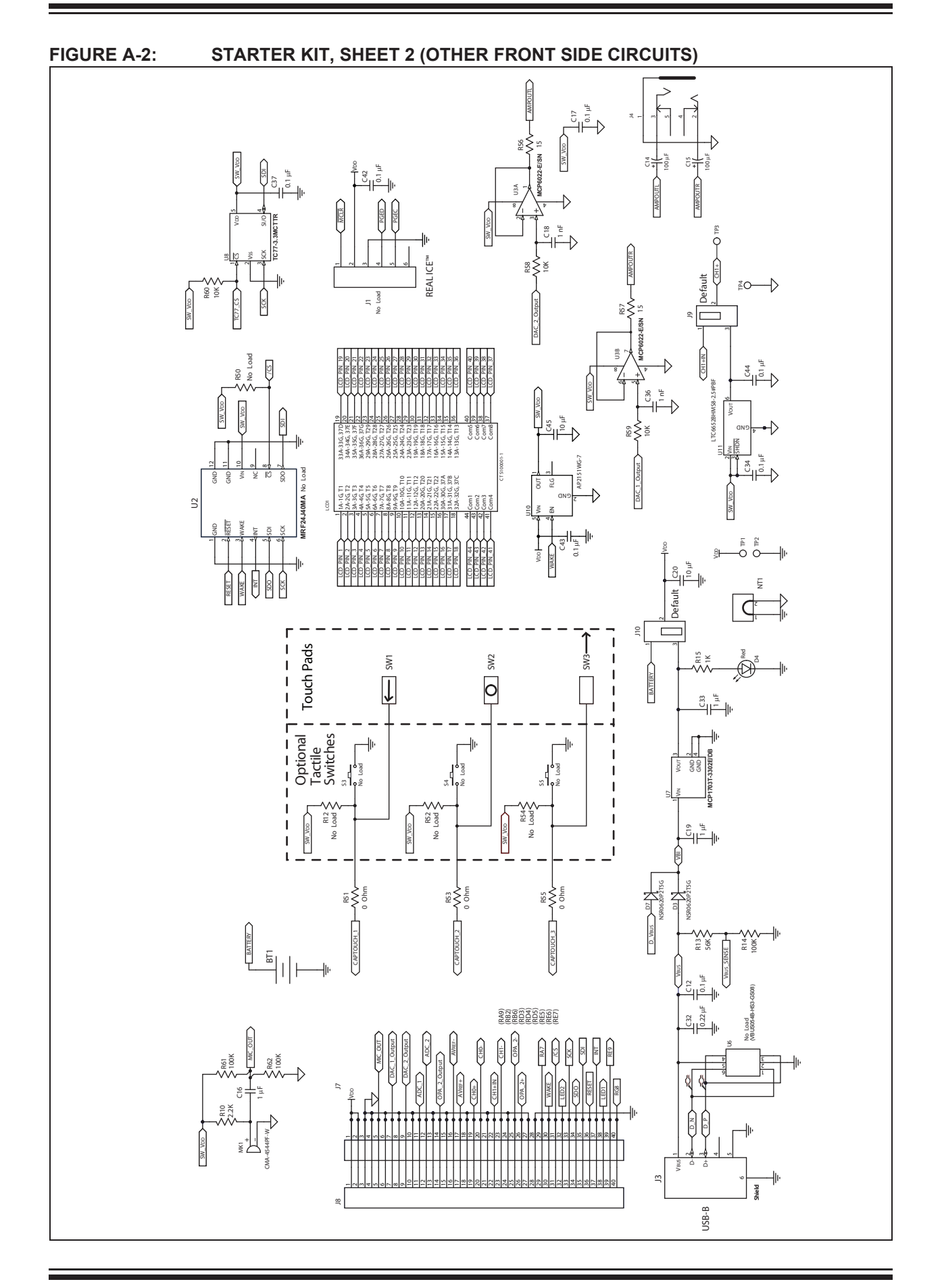

<span id="page-31-0"></span>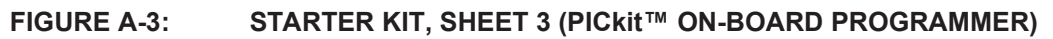

<span id="page-31-1"></span>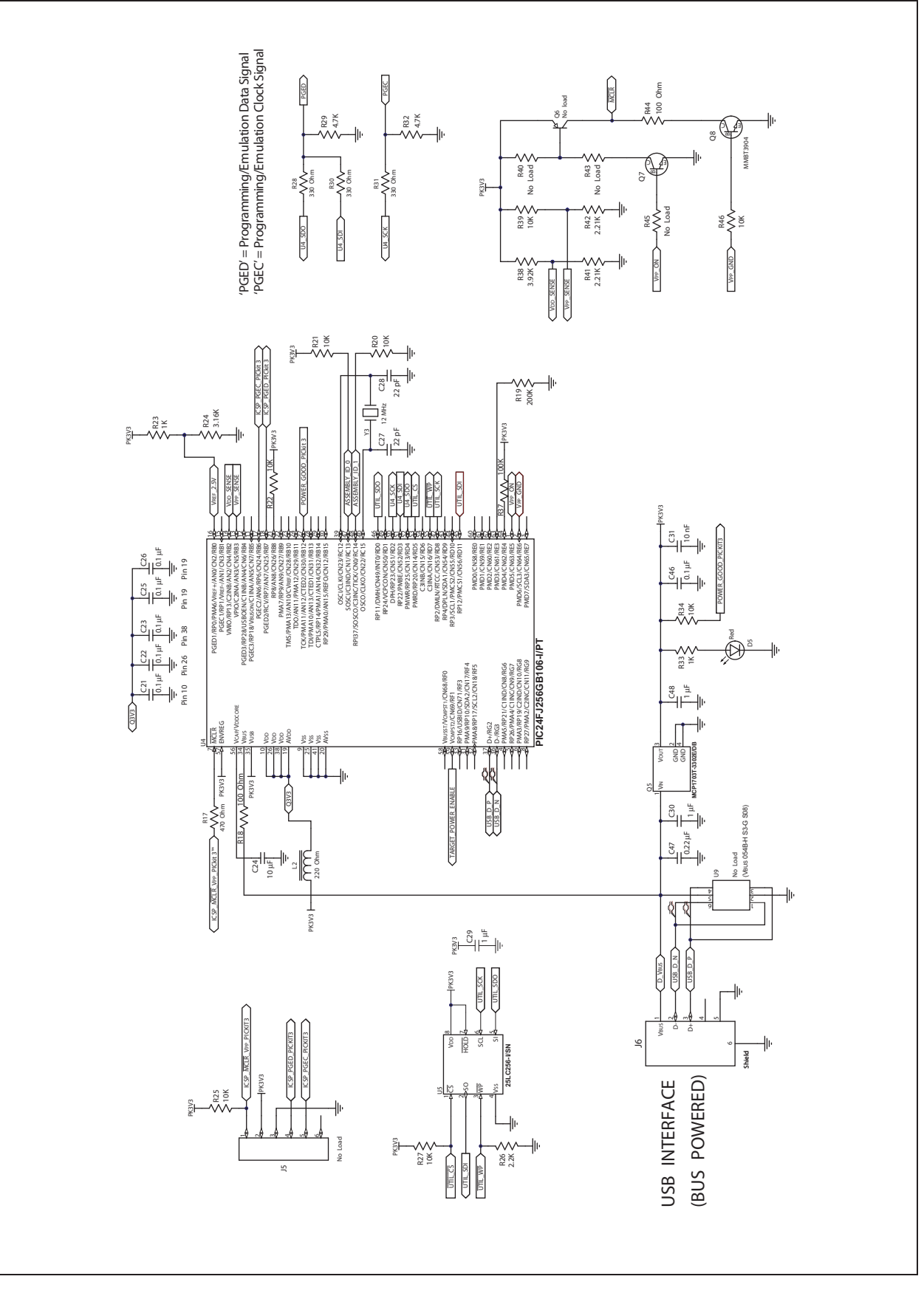

<span id="page-32-0"></span>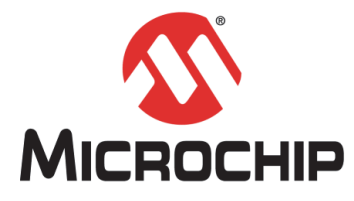

# <span id="page-32-3"></span><span id="page-32-1"></span>**Appendix B. LCD Panel Information**

This section provides specific pinout and multiplexing information for the Microchip custom LCD display panel. It is furnished for those users who desire to design custom applications using the MPLAB Starter Kit for Intelligent.Integrated.Analog display.

The layout of the display elements is shown in [Figure B-1.](#page-32-2) The letters and numbers in grey (white on some graphic elements) indicate the pixel address in the dot matrix section, or the graphic element in the icon section, and are not part of the actual display.

[Table B-1](#page-33-0) shows the mapping of the panel's pins to display segments and commons. [Table B-2](#page-34-0) shows the segment column mapping for each display element.

<span id="page-32-2"></span>**FIGURE B-1: MICROCHIP CUSTOM LCD PANEL (ELEMENT NUMBERS SHOWN IN GREY)**

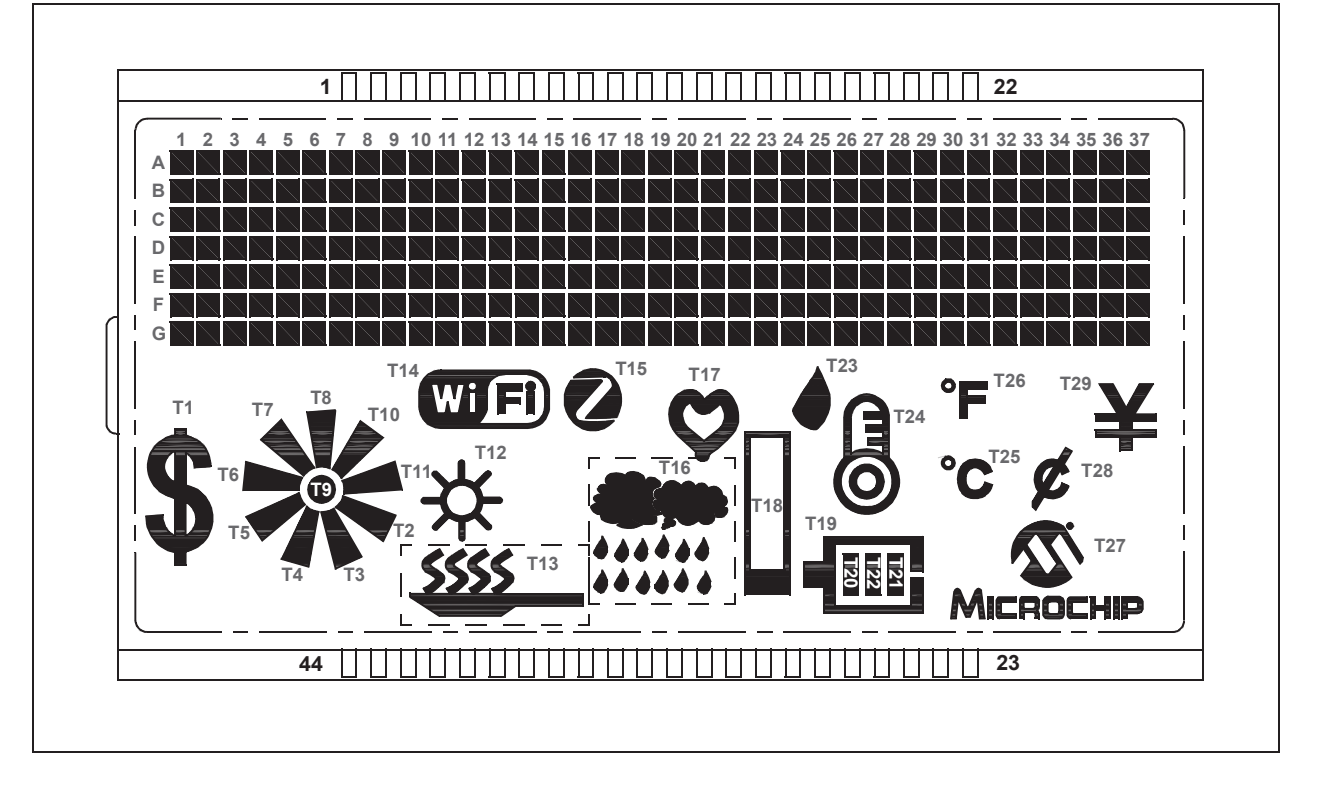

| Pin#           | <b>Function</b>   | Pin# | <b>Function</b>  |  |
|----------------|-------------------|------|------------------|--|
| 1              | SEG1              | 23   | SEG23            |  |
| $\overline{2}$ | SEG <sub>2</sub>  | 24   | SEG24            |  |
| 3              | SEG <sub>3</sub>  | 25   | SEG25            |  |
| 4              | SEG4              | 26   | SEG26            |  |
| 5              | SEG <sub>5</sub>  | 27   | SEG27            |  |
| 6              | SEG6              | 28   | SEG28            |  |
| $\overline{7}$ | SEG7              | 29   | SEG29            |  |
| 8              | SEG8              | 30   | <b>SEG30</b>     |  |
| 9              | SEG9              | 31   | SEG31            |  |
| 10             | SEG10             | 32   | SEG32            |  |
| 11             | <b>SEG11</b>      | 33   | SEG33            |  |
| 12             | SEG12             | 34   | SEG34            |  |
| 13             | SEG13             | 35   | SEG35            |  |
| 14             | SEG14             | 36   | SEG36            |  |
| 15             | SEG <sub>15</sub> | 37   | COL8             |  |
| 16             | SEG16             | 38   | COL7             |  |
| 17             | SEG17             | 39   | COL6             |  |
| 18             | SEG18             | 40   | COL5             |  |
| 19             | SEG19             | 41   | COL4             |  |
| 20             | SEG20             | 42   | COL3             |  |
| 21             | SEG21             | 43   | COL <sub>2</sub> |  |
| 22             | SEG22             | 44   | COL1             |  |

<span id="page-33-0"></span>**TABLE B-1: LCD PANEL PIN MAPPING**

|       | COL <sub>1</sub>  | COL <sub>2</sub>  | COL3              |                   |                   |                   | COL7              | COL8            |
|-------|-------------------|-------------------|-------------------|-------------------|-------------------|-------------------|-------------------|-----------------|
|       |                   |                   |                   | COL4              | COL5              | <b>COL6</b>       |                   |                 |
| SEG1  | D <sub>1</sub> A  | D <sub>1</sub> B  | D <sub>1</sub> C  | D <sub>1</sub> D  | D <sub>1</sub> E  | D <sub>1F</sub>   | D <sub>1</sub> G  | T1              |
| SEG2  | D <sub>2</sub> A  | D <sub>2</sub> B  | D <sub>2</sub> C  | D <sub>2</sub> D  | D <sub>2</sub> E  | D <sub>2</sub> F  | D <sub>2</sub> G  | T <sub>2</sub>  |
| SEG3  | D <sub>3</sub> A  | D <sub>3</sub> B  | D <sub>3</sub> C  | D <sub>3</sub> D  | D3E               | D <sub>3</sub> F  | D <sub>3</sub> G  | T <sub>3</sub>  |
| SEG4  | D4A               | D4B               | D <sub>4</sub> C  | D <sub>4</sub> D  | D4E               | D <sub>4</sub> F  | D4G               | T <sub>4</sub>  |
| SEG5  | D <sub>5</sub> A  | D <sub>5</sub> B  | D <sub>5</sub> C  | D <sub>5</sub> D  | D <sub>5</sub> E  | D <sub>5</sub> F  | D5G               | T5              |
| SEG6  | D <sub>6</sub> A  | D6B               | D <sub>6</sub> C  | D6D               | D6E               | D6F               | D <sub>6</sub> G  | T <sub>6</sub>  |
| SEG7  | D7A               | D7B               | D7C               | D7D               | D7E               | D7F               | D7G               | T7              |
| SEG8  | D8A               | D8B               | D <sub>8</sub> C  | D8D               | D8E               | D8F               | D8G               | T8              |
| SEG9  | D <sub>9</sub> A  | D <sub>9</sub> B  | D <sub>9</sub> C  | D <sub>9</sub> D  | D9E               | D <sub>9F</sub>   | D9G               | T <sub>9</sub>  |
| SEG10 | D <sub>10</sub> A | D <sub>10</sub> B | D <sub>10</sub> C | D <sub>10</sub> D | D <sub>10</sub> E | D <sub>10</sub> F | <b>D10G</b>       | T <sub>10</sub> |
| SEG11 | <b>D11A</b>       | D11B              | D <sub>11</sub> C | D <sub>11</sub> D | D11E              | D <sub>11</sub> F | <b>D11G</b>       | T11             |
| SEG12 | D <sub>12</sub> A | D <sub>12</sub> B | D <sub>12</sub> C | D <sub>12</sub> D | D <sub>12</sub> E | D <sub>12</sub> F | D <sub>2</sub> G  | T <sub>12</sub> |
| SEG13 | <b>D20A</b>       | <b>D20B</b>       | <b>D20C</b>       | D <sub>20</sub> D | D <sub>20</sub> E | D <sub>20</sub> F | <b>D20G</b>       | T <sub>20</sub> |
| SEG14 | D21A              | D <sub>2</sub> 1B | D21C              | D21D              | D <sub>21</sub> E | D <sub>21</sub> F | D21G              | T21             |
| SEG15 | D <sub>22</sub> A | D <sub>22</sub> B | D <sub>22</sub> C | D <sub>2</sub> 2D | D <sub>22</sub> E | D <sub>22</sub> F | D <sub>2</sub> 2G | T <sub>22</sub> |
| SEG16 | D <sub>30</sub> A | D30B              | D <sub>30</sub> C | D30D              | D30E              | D <sub>30</sub> F | D <sub>30</sub> G | D37A            |
| SEG17 | D31A              | D31B              | <b>D31C</b>       | D <sub>31</sub> D | D31E              | D31F              | <b>D31G</b>       | D37B            |
| SEG18 | D32A              | D32B              | D <sub>32</sub> C | D <sub>32</sub> D | D32E              | D32F              | D32G              | D37C            |
| SEG19 | D33A              | D33B              | D33C              | D33D              | D33E              | D33F              | D33G              | D37D            |
| SEG20 | D34A              | D34B              | D34C              | D <sub>34</sub> D | D34E              | D34F              | D34G              | D37E            |
| SEG21 | D35A              | D35B              | D <sub>35</sub> C | D <sub>35</sub> D | D35E              | D35F              | D35G              | D37F            |
| SEG22 | D36A              | D36B              | D36C              | D36D              | D36E              | D36F              | D36G              | D37G            |
| SEG23 | <b>D29A</b>       | <b>D29B</b>       | D29C              | D29D              | D <sub>29</sub> E | D <sub>29</sub> F | <b>D29G</b>       | T <sub>29</sub> |
| SEG24 | D <sub>28</sub> A | <b>D28B</b>       | D <sub>28</sub> C | D28D              | D <sub>28</sub> E | D <sub>28</sub> F | D28G              | T <sub>28</sub> |
| SEG25 | D <sub>27</sub> A | D <sub>27</sub> B | D <sub>27</sub> C | D <sub>27</sub> D | D <sub>2</sub> 7E | D <sub>27</sub> F | D27G              | T27             |
| SEG26 | D <sub>26</sub> A | D <sub>26</sub> B | D <sub>26</sub> C | D <sub>26</sub> D | D <sub>26</sub> E | D <sub>26</sub> F | D26G              | T <sub>26</sub> |
| SEG27 | D <sub>25</sub> A | D <sub>25</sub> B | D <sub>25</sub> C | D25D              | D <sub>25</sub> E | D <sub>25</sub> F | D25G              | T <sub>25</sub> |
| SEG28 | D <sub>24</sub> A | D <sub>24</sub> B | D <sub>24</sub> C | D24D              | D <sub>24</sub> E | D <sub>24</sub> F | D24G              | T24             |
| SEG29 | D <sub>23</sub> A | D <sub>23</sub> B | D23C              | D <sub>23</sub> D | D <sub>23</sub> E | D <sub>23</sub> F | D23G              | T <sub>23</sub> |
| SEG30 | D19A              | D19B              | D19C              | D <sub>19</sub> D | D19E              | D <sub>19</sub> F | D19G              | T19             |
| SEG31 | D <sub>18</sub> A | D <sub>18</sub> R | D <sub>18</sub> C | D <sub>18</sub> D | D18E              | D <sub>18</sub> F | D18G              | T18             |
| SEG32 | D <sub>17</sub> A | D <sub>17</sub> B | D <sub>17</sub> C | D <sub>17</sub> D | D <sub>17</sub> E | D <sub>17</sub> F | D <sub>17</sub> G | T <sub>17</sub> |
| SEG33 | D <sub>16</sub> A | D <sub>16</sub> B | D <sub>16</sub> C | D <sub>16</sub> D | D <sub>16E</sub>  | D <sub>16F</sub>  | D16G              | T16             |
| SEG34 | D <sub>15</sub> A | D <sub>15</sub> B | D <sub>15</sub> C | D <sub>15</sub> D | D <sub>15E</sub>  | D <sub>15F</sub>  | D15G              | T15             |
| SEG35 | D <sub>14</sub> A | D <sub>14</sub> B | D <sub>14</sub> C | D <sub>14</sub> D | D14E              | D <sub>14</sub> F | <b>D14G</b>       | T14             |
| SEG36 | D <sub>13</sub> A | D <sub>13</sub> B | D <sub>13</sub> C | D <sub>13</sub> D | D13E              | D <sub>13F</sub>  | D13G              | T13             |

<span id="page-34-0"></span>**TABLE B-2: LCD PANEL DISPLAY ELEMENT MAPPING** 

Legend: DnX = Dot Matrix, Column n, Row X; Tn = Graphic Display Element n (see [Figure B-1](#page-32-2) for details).

**NOTES:**

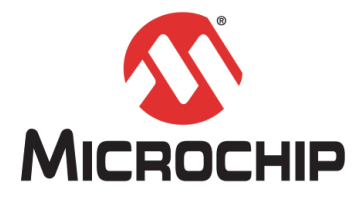

# <span id="page-36-0"></span>**Appendix C. Optional Microphone Amplifier**

<span id="page-36-5"></span><span id="page-36-1"></span>By default, the electret microphone on the MPLAB Starter Kit for Intelligent.Integrated.Analog is configured as a simple audio detector; it does not provide sufficient amplification for voice or more advanced audio applications. To achieve better performance, a microphone amplifier needs to be implemented. The preferred design would be an AC coupled amplifier with a gain of approximately 20:1, with the output DC biased to 1.6V.

[Figure C-1](#page-36-2) shows a suggested implementation for this type of amplifier. [Table C-1](#page-36-3) provides the list of required components. The exact implementation in hardware is left to the user.

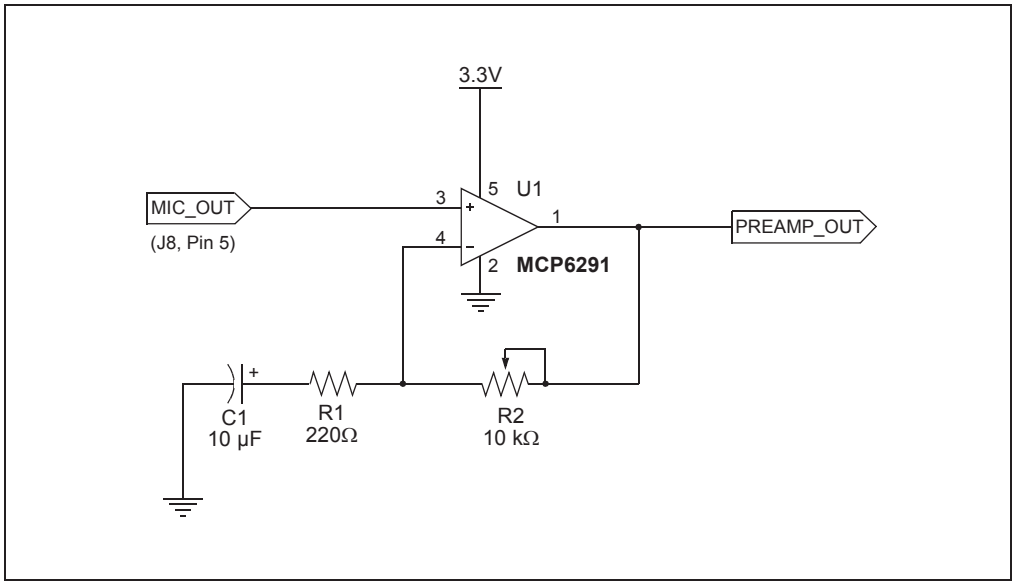

#### <span id="page-36-2"></span>**FIGURE C-1: MICROPHONE AMPLIFIER SCHEMATIC**

<span id="page-36-3"></span>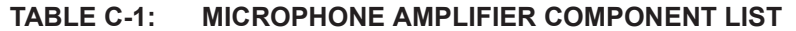

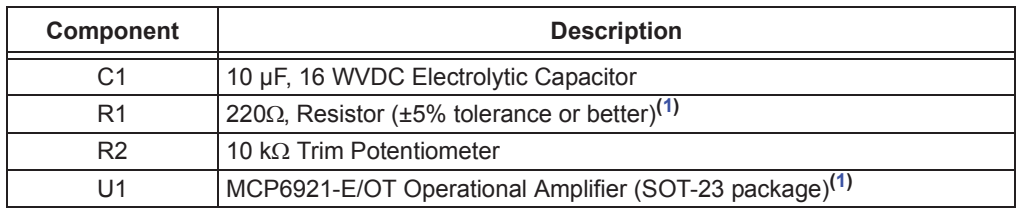

<span id="page-36-4"></span>**Note 1:** Specific part options depend on your choices for implementing the design. SOT-23 packaging options are shown for convenience; other options are available.

**NOTES:**

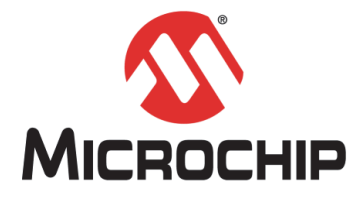

# **Index**

### <span id="page-38-0"></span>**A**

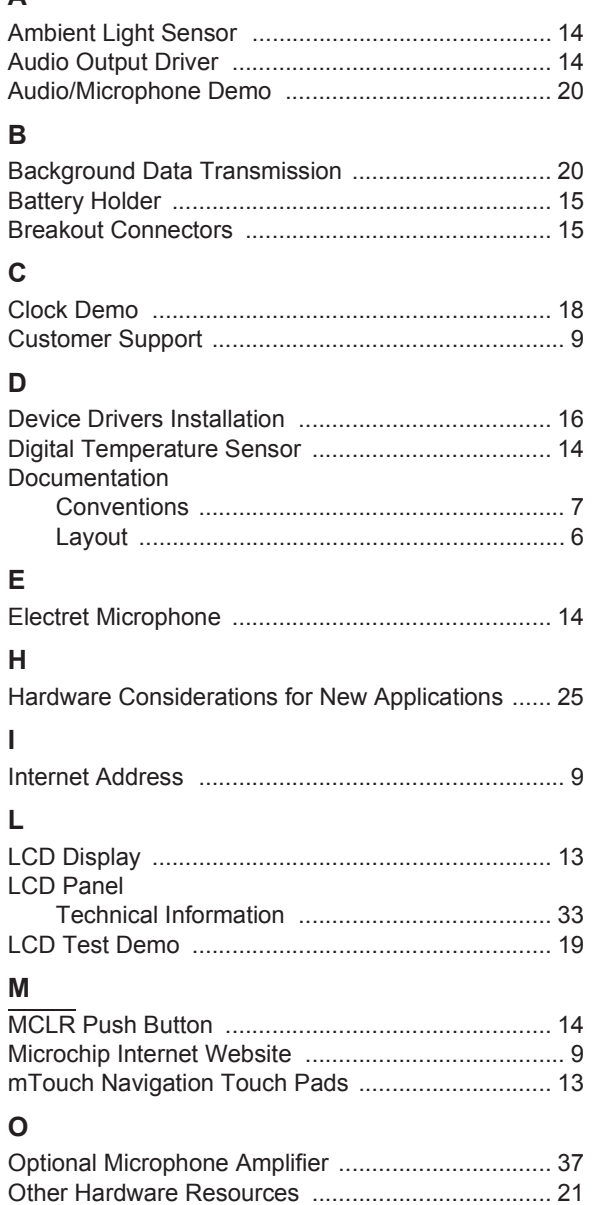

#### **P**

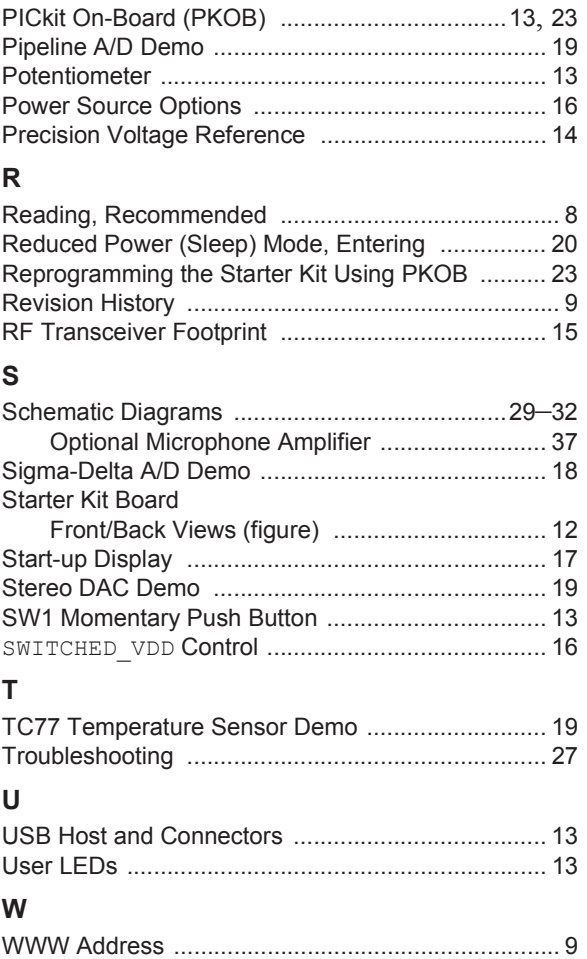

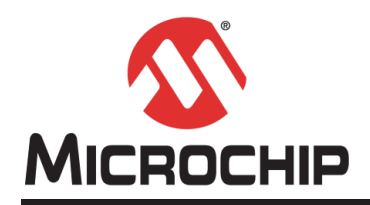

# **Worldwide Sales and Service**

#### <span id="page-39-0"></span>**AMERICAS**

**Corporate Office** 2355 West Chandler Blvd. Chandler, AZ 85224-6199 Tel: 480-792-7200 Fax: 480-792-7277 Technical Support: [http://www.microchip.com/](http://support.microchip.com) support

Web Address: www.microchip.com

**Atlanta** Duluth, GA Tel: 678-957-9614 Fax: 678-957-1455

**Austin, TX** Tel: 512-257-3370

**Boston** Westborough, MA Tel: 774-760-0087 Fax: 774-760-0088

**Chicago** Itasca, IL Tel: 630-285-0071 Fax: 630-285-0075

**Dallas** Addison, TX Tel: 972-818-7423 Fax: 972-818-2924

**Detroit** Novi, MI Tel: 248-848-4000

**Houston, TX**  Tel: 281-894-5983

**Indianapolis** Noblesville, IN Tel: 317-773-8323 Fax: 317-773-5453 Tel: 317-536-2380

**Los Angeles** Mission Viejo, CA Tel: 949-462-9523 Fax: 949-462-9608 Tel: 951-273-7800

**Raleigh, NC**  Tel: 919-844-7510

**New York, NY**  Tel: 631-435-6000 **San Jose, CA** 

Tel: 408-735-9110 Tel: 408-436-4270

**Canada - Toronto** Tel: 905-695-1980 Fax: 905-695-2078

#### **ASIA/PACIFIC**

**Australia - Sydney** Tel: 61-2-9868-6733

**China - Beijing** Tel: 86-10-8569-7000 **China - Chengdu**

Tel: 86-28-8665-5511 **China - Chongqing** Tel: 86-23-8980-9588

**China - Dongguan** Tel: 86-769-8702-9880

**China - Guangzhou** Tel: 86-20-8755-8029

**China - Hangzhou** Tel: 86-571-8792-8115

**China - Hong Kong SAR** Tel: 852-2943-5100

**China - Nanjing** Tel: 86-25-8473-2460

**China - Qingdao** Tel: 86-532-8502-7355

**China - Shanghai** Tel: 86-21-3326-8000

**China - Shenyang** Tel: 86-24-2334-2829

**China - Shenzhen** Tel: 86-755-8864-2200

**China - Suzhou** Tel: 86-186-6233-1526

**China - Wuhan** Tel: 86-27-5980-5300

**China - Xian** Tel: 86-29-8833-7252

**China - Xiamen** Tel: 86-592-2388138 **China - Zhuhai**

Tel: 86-756-3210040

#### **ASIA/PACIFIC**

**India - Bangalore** Tel: 91-80-3090-4444 **India - New Delhi**

Tel: 91-11-4160-8631 **India - Pune**

Tel: 91-20-4121-0141 **Japan - Osaka**

Tel: 81-6-6152-7160 **Japan - Tokyo**

Tel: 81-3-6880- 3770 **Korea - Daegu**

Tel: 82-53-744-4301 **Korea - Seoul**

Tel: 82-2-554-7200 **Malaysia - Kuala Lumpur**

Tel: 60-3-7651-7906

**Malaysia - Penang** Tel: 60-4-227-8870

**Philippines - Manila** Tel: 63-2-634-9065

**Singapore** Tel: 65-6334-8870

**Taiwan - Hsin Chu** Tel: 886-3-577-8366

**Taiwan - Kaohsiung** Tel: 886-7-213-7830

**Taiwan - Taipei** Tel: 886-2-2508-8600

**Thailand - Bangkok** Tel: 66-2-694-1351

**Vietnam - Ho Chi Minh** Tel: 84-28-5448-2100

**Finland - Espoo** Tel: 358-9-4520-820

> **France - Paris** Tel: 33-1-69-53-63-20 Fax: 33-1-69-30-90-79

**EUROPE Austria - Wels** Tel: 43-7242-2244-39 Fax: 43-7242-2244-393 **Denmark - Copenhagen** Tel: 45-4450-2828 Fax: 45-4485-2829

**Germany - Garching** Tel: 49-8931-9700

**Germany - Haan** Tel: 49-2129-3766400

**Germany - Heilbronn** Tel: 49-7131-67-3636

**Germany - Karlsruhe** Tel: 49-721-625370

**Germany - Munich** Tel: 49-89-627-144-0 Fax: 49-89-627-144-44

**Germany - Rosenheim** Tel: 49-8031-354-560

**Israel - Ra'anana**  Tel: 972-9-744-7705

**Italy - Milan**  Tel: 39-0331-742611 Fax: 39-0331-466781

**Italy - Padova** Tel: 39-049-7625286

**Netherlands - Drunen** Tel: 31-416-690399 Fax: 31-416-690340

**Norway - Trondheim** Tel: 47-7288-4388

**Poland - Warsaw** Tel: 48-22-3325737

**Romania - Bucharest** Tel: 40-21-407-87-50

**Spain - Madrid** Tel: 34-91-708-08-90 Fax: 34-91-708-08-91

**Sweden - Gothenberg** Tel: 46-31-704-60-40

**Sweden - Stockholm** Tel: 46-8-5090-4654

**UK - Wokingham** Tel: 44-118-921-5800 Fax: 44-118-921-5820